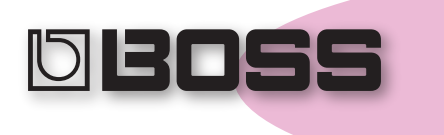

# **Supplemental** Notes

## Using the BR-1180CD Rhythm Guide

March 19, 2003 SN129 v1.0

## Getting Started with the Rhythm Guide

The Rhythm Guide in the BOSS BR-1180 and BR-1180CD includes a fullfeatured drum machine and sequencer. You can choose from nine different drum kits and over 350 patterns to assemble your own rhythm arrangements. You can also make your own patterns. When you create a new song, a simple rhythm arrangement is already in place for you to play along with.

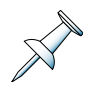

A rhythm arrangement is simply a collection of patterns arranged by song structure to make a full-length song.

Before we begin, create a new song. While you can add a rhythm to an already-existing song, it makes more sense to establish the rhythm first so you can record along with it.

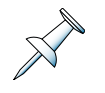

If you don't know how to create a new song, see the procedure on Page 31 of the BR-1180CD Owner's Manual.

#### Choose a RHYTHM ARRANGE

1. Press EDIT above the STEREO RHYTHM/LOOP fader.

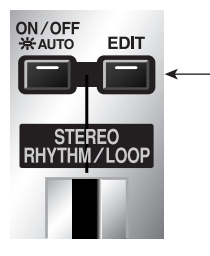

The display shows:

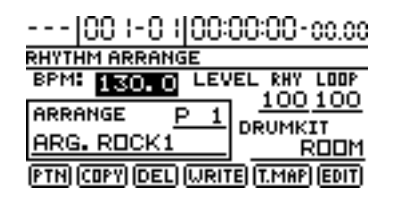

2. Press  $\leftrightarrow$ ,  $\leftrightarrow$  and/or  $\rightarrow$  to cursor to the pattern number in the ARRANGE box.

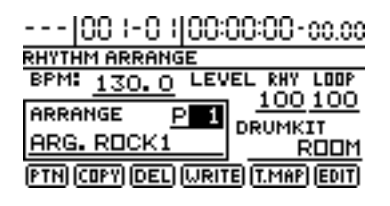

3. Turn the TIME/VALUE dial to select a rhythm arrangement.

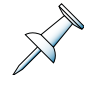

Onscreen, a rhythm arrangement is called a "RHYTHM ARRANGE."

4. Press the ON/OFF button above the STEREO RHYTHM/LOOP fader once so it flashes.

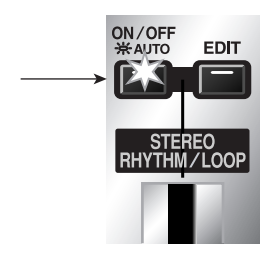

- 5. Press PLAY.
- 6. To try a different arrangement, press STOP and then turn the TIME/ VALUE dial to select a different-numbered arrangement.
- 7. Press ZERO to return to the top of the song and then press PLAY to hear the rhythm arrangement you've selected.
- 8. Once you've found a rhythm arrangement you like, cursor to BPM and turn the TIME/VALUE dial to adjust the rhythm's tempo.

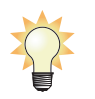

You can also or tap out the desired BPM setting by performing it on the TAP button found under the STEREO RHYTHM/LOOP fader. Tap the button at least four times to give the BR-1180CD a sense of the tempo you want to use.

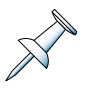

"BPM" stands for "Beats Per Minute"—it's the tempo of the song.

9. You can also press  $\triangleright$  and  $\triangleright$  to select DRUMKIT and then turn the TIME/ VALUE dial to try out different drum sets for playing the currently selected rhythm arrangement.

#### **Customize a Rhythm Arrangement to Build a Song**

You can select a different pattern for each section of a song to create your own rhythm arrangement.

1. Cursor to EDIT at the bottom of the screen and then press ENTER.

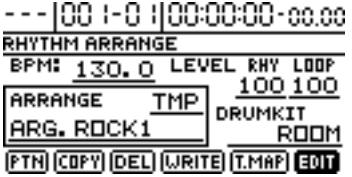

2. Press ZERO to rewind to the beginning of the song.

The RHYTHM ARRANGE EDIT screen looks like this:

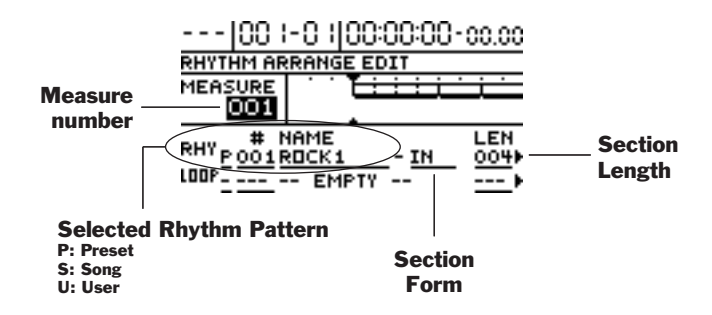

- 3. Let's start at the beginning with a four-bar introduction. Turn the TIME/ VALUE dial to select Measure 001 if it isn't already selected. The BR-1180CD offers different versions, or "forms," of its rhythms that are specially designed for the various types of sections a song might have. Choose the desired form for the currently selected section.
- 4. Press  $\bullet$  once and then  $\bullet$  three times to select the Form parameter. Turn the TIME/VALUE dial to select In, for "Introduction," if it isn't already selected.
- 5. Press ▶ once and set the length of your introduction. For our example, let's set it to four measures.
- 6. Press ♦ four times and turn the TIME/VALUE dial to select P-if it isn't already selected-to choose the set of built-in preset rhythms.
- 7. Press ▶ twice and dial in the desired pattern number. Now let's move on to the next song section.
- 8. Press the FF button to advance measure by measure to Measure 005, a verse for our example.
- 9. Press ▶ once to select V1, for "Verse 1," and then repeat Steps 5-7 to set up the first verse of our song.
- 10. Repeat this process for all of the sections of your song.
- 11. When you're finished, press ZERO to rewind to the beginning of the song, and press PLAY to hear your Rhythm Arrangement.
- 12. Press EXIT/NO to leave Edit mode.

#### Create Your Own User Pattern

You can create up to 10 of your own eight-bar user patterns to be stored in the BR-1180CD, and up to 10 of them in each song on your hard drive.

- 1. Press STEREO RHYTHM/LOOP EDIT if it isn't already lit.
- 2. Cursor to "PTN" at the bottom of the screen and then press ENTER. The display shows:

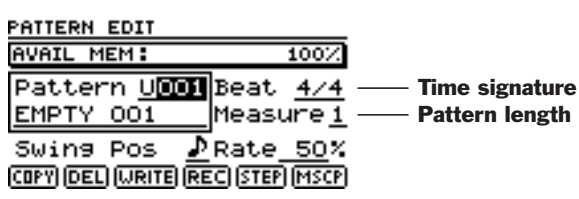

- 3. Use  $\leftrightarrow$ ,  $\leftrightarrow$  and/or  $\leftrightarrow$  and TIME/VALUE dial to set Beat to the desired time signature and Measure to the desired pattern length.
- 4. Press REC to start the metronome. The PATTERN REALTIME REC STANDBY screen appears.

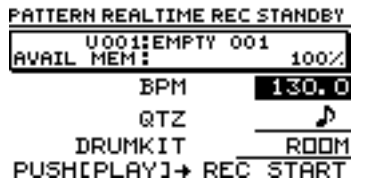

Each "ding" signifies a new measure. The TRACK buttons now play the following sounds:

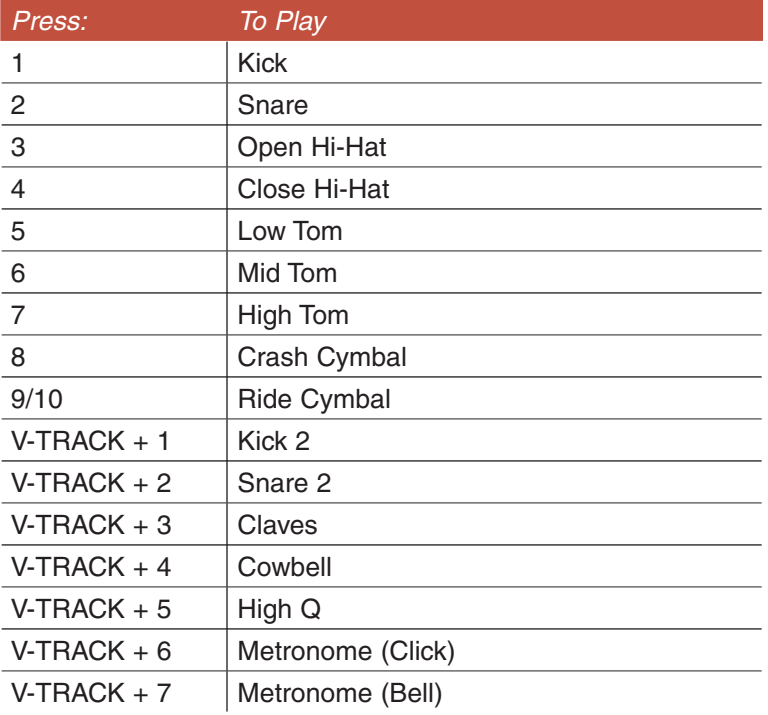

5. Press PLAY—the PATTERN REALTIME REC screen appears.

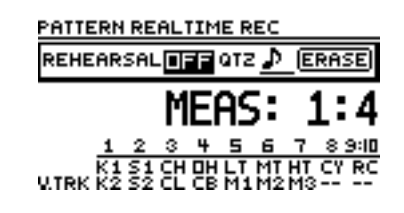

After a one-measure count-in, recording starts.

- 6. Play the desired pattern using the TRACK buttons.
- 7. Press STOP when you've reached the end of the pattern.
- 8. Press PLAY to hear what you've recorded as your user pattern.

#### Erasing Parts of a Pattern

- 1. Press REC and then PLAY to start playing the pattern and to display the PATTERN REALTIME REC screen.
- 2. Cursor to "ERASE" and then press ENTER. The word "ERASE" appears at the left of the screen to show that you're in Erase mode and can now erase notes from the pattern.

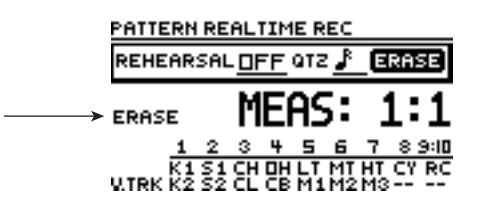

- 3. To erase an individual note, press and hold its TRACK button just before the note would sound and then quickly let go of the button.
- 4. To erase a series of notes, simply hold down the corresponding TRACK button throughout the part of the pattern in which they were recorded.
- 5. When you've finished erasing notes, press ENTER to leave Erase mode.

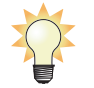

You can toggle in and out of Erase mode over and over again as the pattern plays to erase and then add notes, respectively, as needed.

The BR-1180CD's built-in drum sounds are recorded as PCM-format waves stored permanently in its memory. You can also load .WAV-format drum files, such as those found on the Discrete Drums CD that shipped with your BR-1180CD. This section explains how to use the pre-recorded rhythm files on the Discrete Drums CD.

Before we start, create a new song. You'll generally want to set up your rhythm before recording other tracks so that they'll be recorded in time with the rhythm.

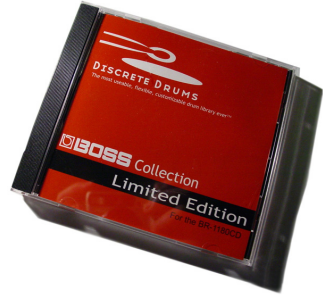

#### Preparing the Rhythm Guide

We'll start by setting the tempo for the song.

- 1. Press EDIT above the STEREO RHYTHM/LOOP fader so the button lights.
- 2. Cursor to BPM if it's not already highlighted.

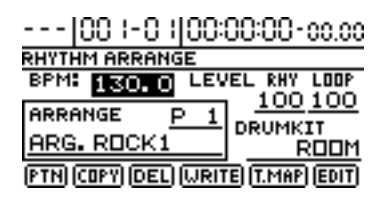

- 3. Turn the TIME/VALUE dial to change BPM to 136.
- 4. Cursor to "100" underneath the letters "RHY." The RHY parameter sets the volume of the rhythm.
- 5. Turn the TIME/VALUE dial to set RHY to 0, turning the volume of the builtin PCM drum sounds all the way down.

This way, all you'll hear are the .WAV audio Discrete Drum files we'll be importing into the BR-1180CD.

- 6. Press the STEREO RHYTHM/LOOP ON/OFF button once so it's blinking. This sets the Rhythm Guide so it will sound after you press PLAY.
- 7. Make sure the STEREO RHYTHM/LOOP fader is turned up.

#### Importing Discrete Drum Files

Now we're ready to import .WAV files from the Discrete Drums CD, storing them on the BR-1180CD's own built-in hard drive.

1. Insert the Discrete Drums disc into the BR-1180CD's CD-R/W drive.

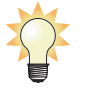

See Page 24 of the BR-1180CD's Owner's Manual if you don't know how to operate its CD-R/W drive.

2. Wait for the CD-R/W drive's amber LED to stop flashing.

3. Press LOOP PHRASE IMPORT, located at the right side of the BR-1180CD's front panel.

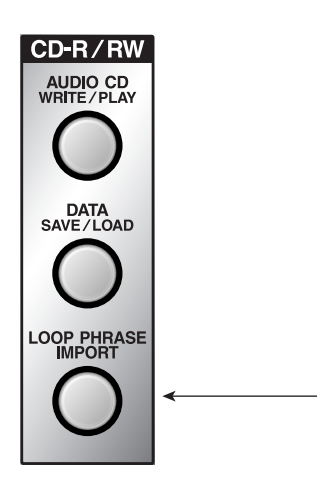

The LP.PHRASE screen appears:

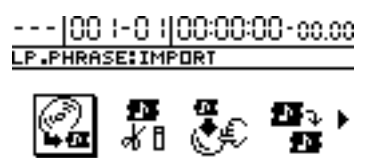

- 4. Cursor to "IMPORT"-the icon at the left, as shown above-if it isn't already selected.
- 5. Press ENTER. The BR-1180CD checks the contents of the CD and displays a list of the folders it finds:

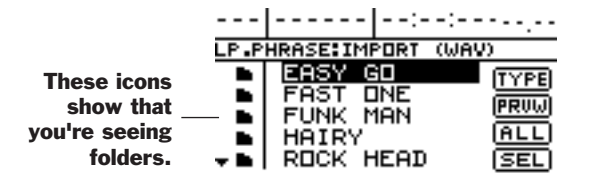

- 6. Press ▼ or turn the TIME/VALUE dial to select the SLAM IT folder and press ENTER. The contents of the SLAM IT folder are displayed.
- 7. Cursor to the DRUM folder and press ENTER to view its contents.
- 8. To quickly import all the files in this folder, cursor to "ALL"-as shown here-and then press ENTER.

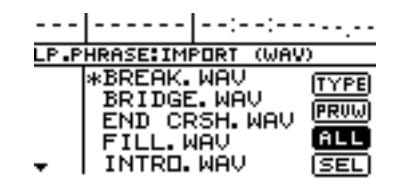

9. The BR-1180CD presents a screen that lets you set the location to which the .WAV files are to be imported. It selects Bank A by default, which is fine for our example.

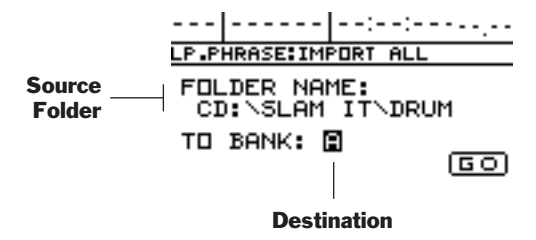

- 10. Cursor to GO, and the press ENTER.
- 11. If the BR-1180CD asks you if you want to save the current state of your song, press ENTER/YES if you've got changes you want to save, or EXIT/ NO if you don't. For our brand-new song, you can press EXIT/NO.
- 12. The BR-1180CD imports the files. When "Complete!" appears, the import operation is complete.

#### Assigning Loops to TRACK Buttons

You can press the TRACK buttons to "fly" loops right into the Rhythm Guide. This is a very fast and easy way to build your own drum track for an entire song. We'll start by assigning our imported loop phrases to TRACK buttons.

- 1. If the LP.PHRASE screen isn't already displayed, press LOOP PHRASE IMPORT.
- 2. Cursor to select BUTTON ASSIGN as shown here.

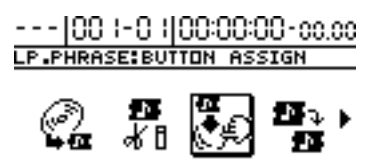

3. Press ENTER to display the BUTTON ASSIGN screen:

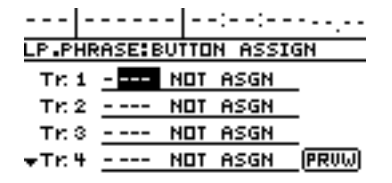

4. Cursor to "---" as shown above and turn the TIME/VALUE dial to select A005 INTRO. This loop is designed for use in a song's introduction.

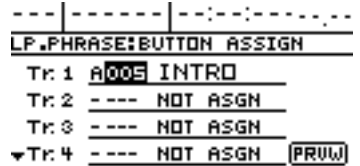

5. Repeat Step 4 to assign loops to TRACK Buttons 1-6 as follows:

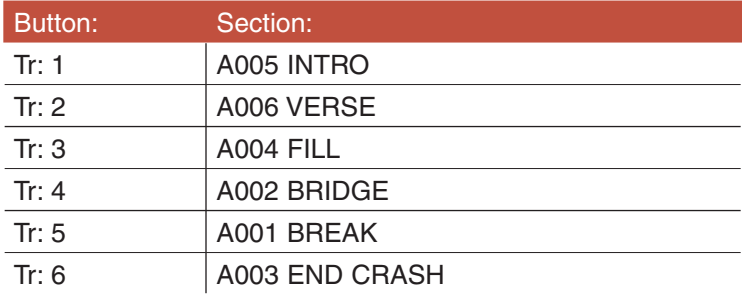

6. To hear a loop, simply press its TRACK button. Press the TRACK button again to stop playback of the loop.

#### Bringing Loops into Rhythm Guide

Now you're ready to fly these loops into the Rhythm Guide using a simple process called "Step Sequencing." Once you know your song structure, you can simply press the desired TRACK buttons.

In our example, a Discrete Drums loop perfect for each song section is now assigned to a TRACK button, as follows:

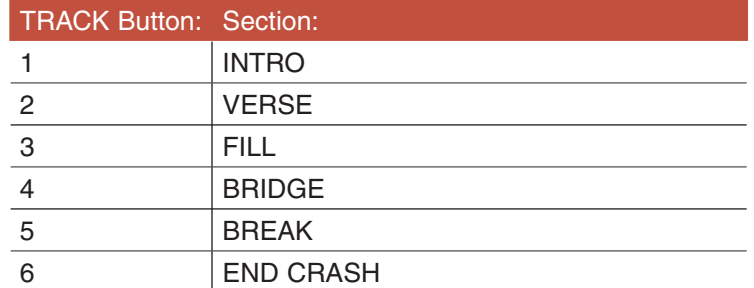

1. Press EDIT.

- 2. Cursor to "EDIT" onscreen and press ENTER.
- 3. Cursor down to the bottom line of the RHYTHM ARRANGE Edit screen as shown here.

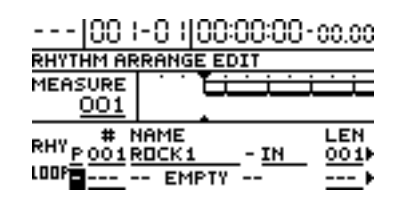

- 4. Press ZERO to rewind to the beginning of the song.
- 5. Press the TRACK buttons in the order listed below.

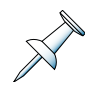

Don't worry about playing the TRACK buttons in time. With each press, the BR-1180CD records your button-press—and the loop it plays—and moves automatically to the next empty section of the song.

> TRACK Button 1 TRACK Button 2 TRACK Button 2 TRACK Button 3 TRACK Button 4 TRACK Button 2 TRACK Button 2 TRACK Button 5 TRACK Button 4 TRACK Button 3 TRACK Button 6

- 6. When you've finished, press ZERO and then PLAY to hear how you've constructed a song from your imported Discrete Drums loops.
- 7. Press EXIT/NO to return to the BR-1180CD's main screen.

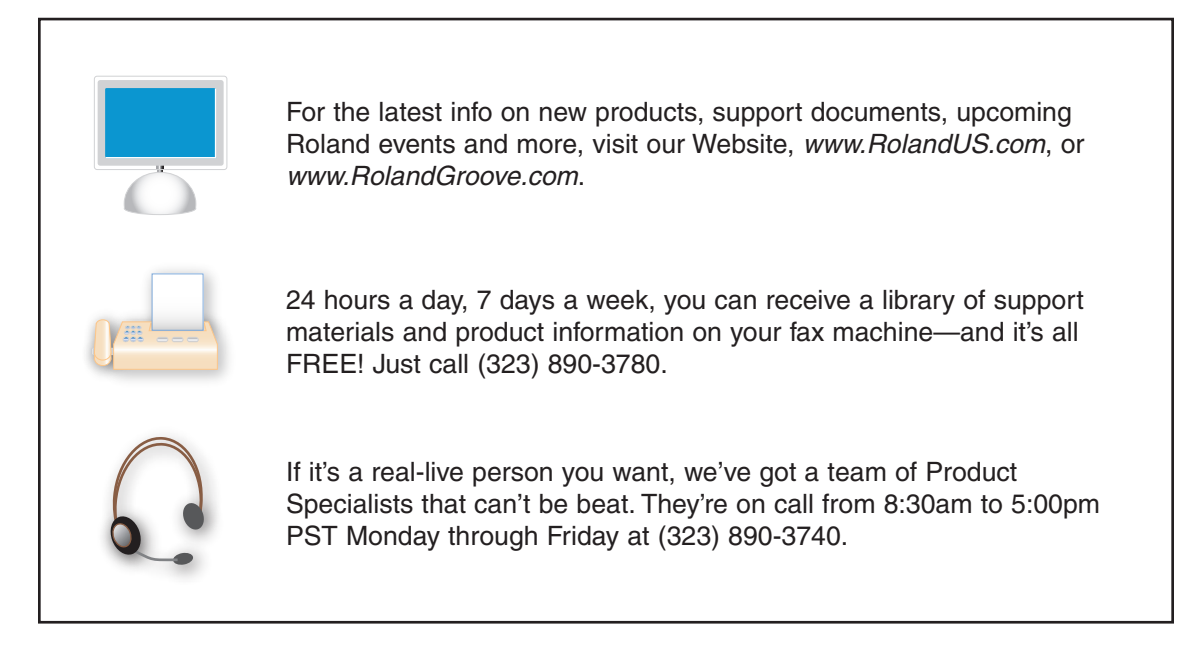